# **Department of Health**

#### La Aplicación Florida WIC

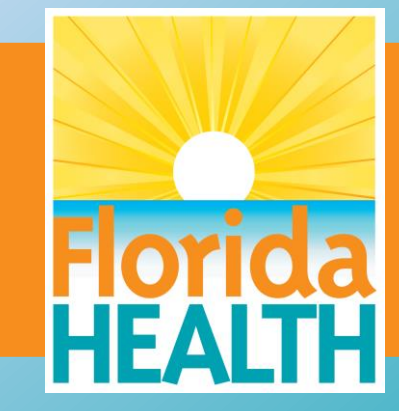

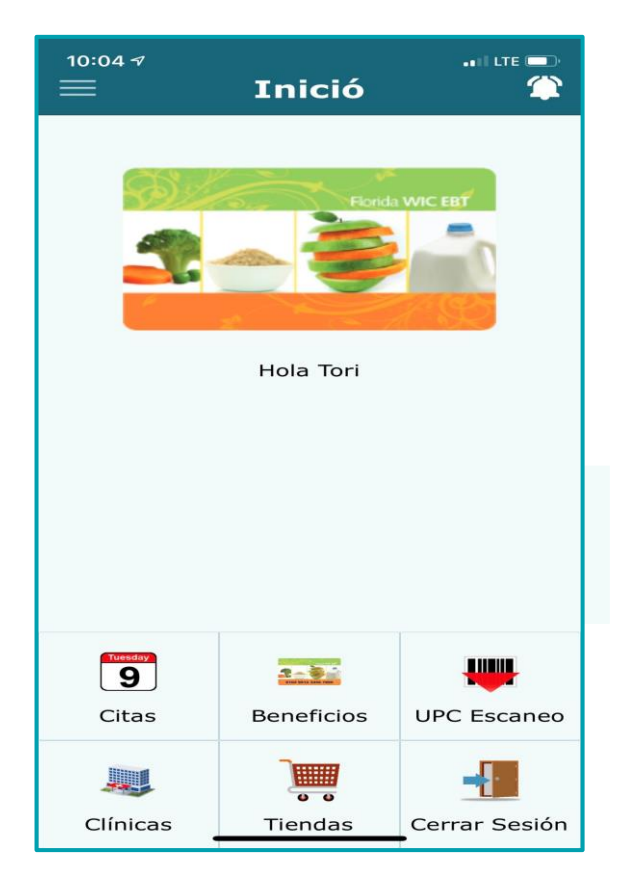

#### 1-800-342-3556 www.floridawic.org

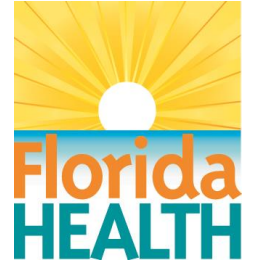

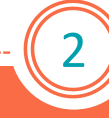

#### Comenzar

3

Cómo obtener la aplicación Florida WIC La aplicación actualizada de Florida WIC está disponible para dispositivos Apple y Android. Busque *Florida WIC* desde su dispositivo o escanee el código QR a la derecha. Este código QR lo llevará a floridahealth.gov, donde hay enlaces e instrucciones para la instalación. Si ya tiene la aplicación Florida WIC, deberá actualizarse en su dispositivo a partir del 20 de agosto de 2021. Si su dispositivo tiene actualizaciones automáticas configuradas, ocurrirá durante la noche del 20 de agosto de 2021. Si su dispositivo no se actualiza automCómo obtener la aplicación Florida WIC áticamente, deberá seguir los procedimientos normales de actualización para las aplicaciones en su dispositivo.

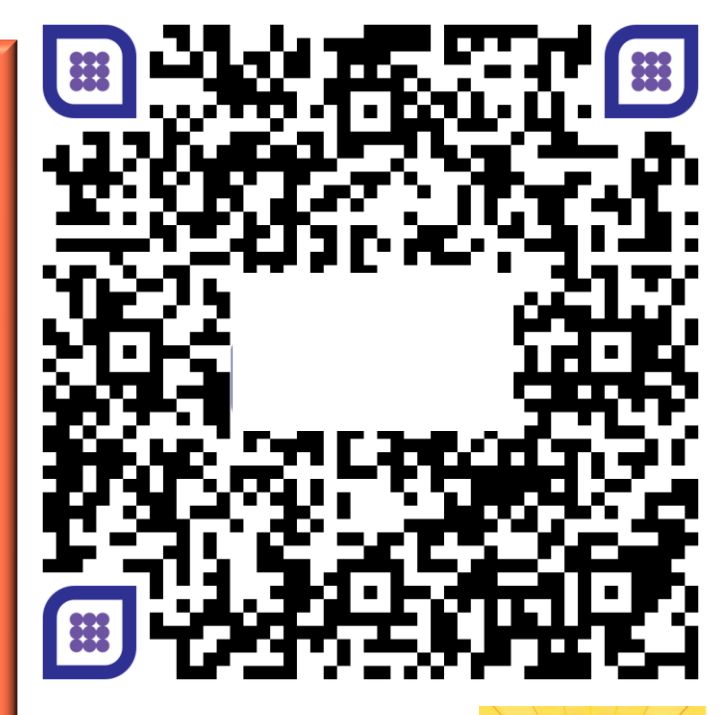

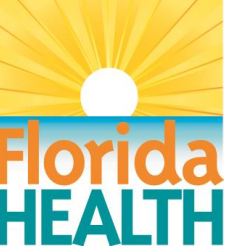

4

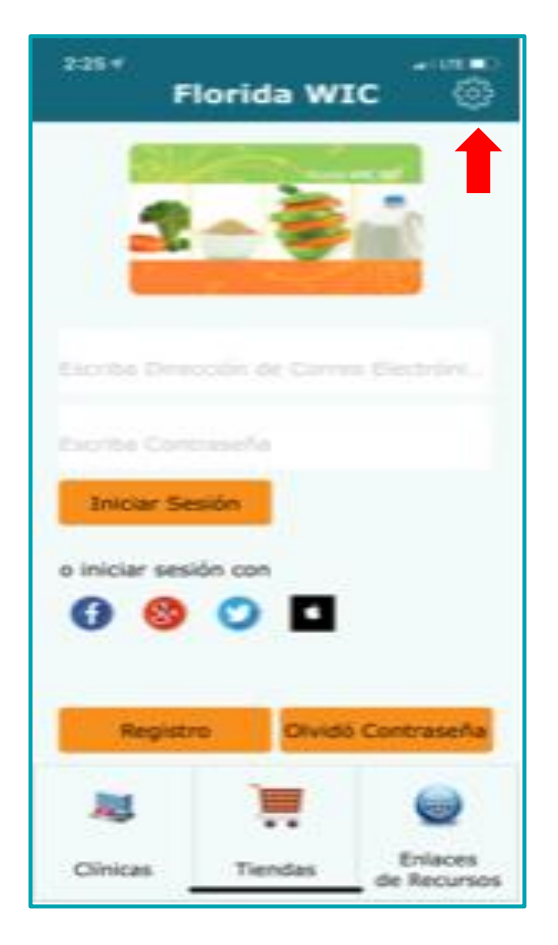

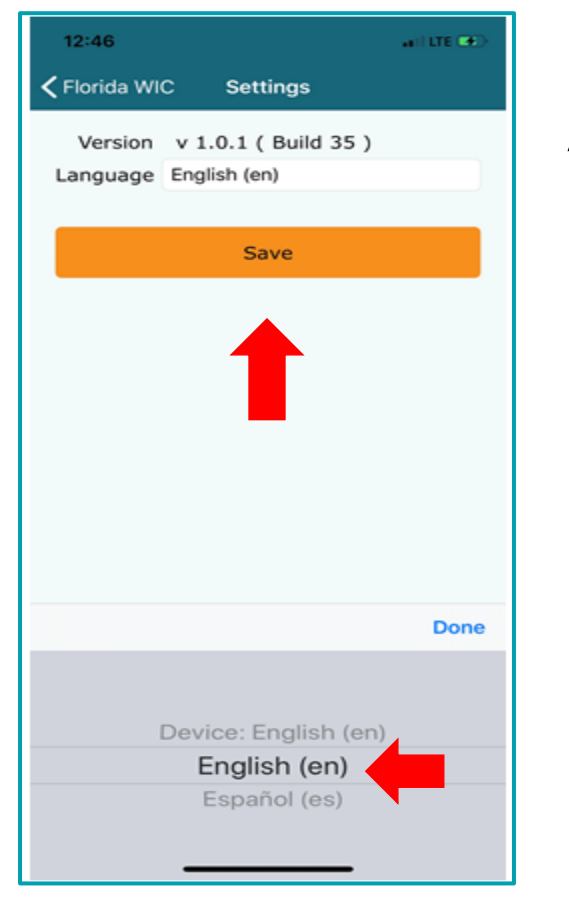

#### Ajustes de la aplicación

La aplicación Florida WIC está disponible en inglés y español.

Para cambiar la configuración de idioma, acceda a la pantalla Settings (Configuración) en la pantalla Main (Principal) antes de iniciar sesión en la aplicación.

Seleccione el idioma y haga clic en Save (Guardar).

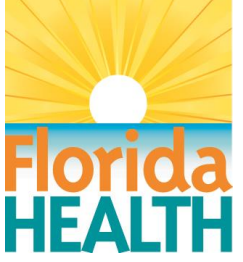

5

#### Cómo registrarse

Después de descargar la aplicación Florida WIC, el usuario tendrá acceso inmediato a las funciones de búsqueda de clínicas y tiendas, y a una lista de enlaces a diversos recursos relacionados con WIC. Estas funciones se pueden usar sin registrar la aplicación.

Para acceder a la información de la cuenta, el usuario deberá registrar la cuenta que quiera.

Para registrarse, haga clic en Register (Registrarse) en la pantalla de inicio.

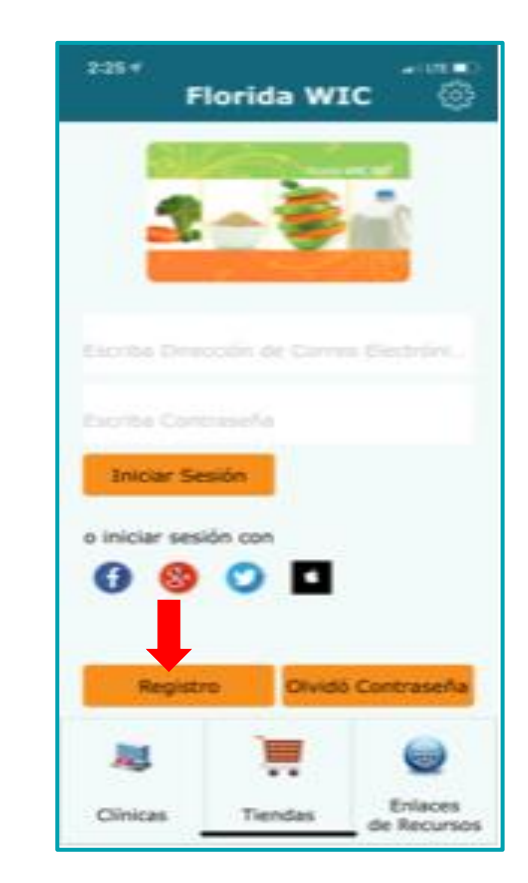

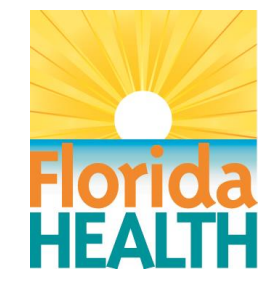

6

#### Cómo registrarse

El registro requiere esto:

- Dirección de email
- Contraseña, que debe tener:
	- Entre 8 y 20 caracteres
	- Al menos 1 letra minúscula y 1 mayúscula
	- Al menos un número (0-9)
- Número de tarjeta de WIC EBT
- Fecha de nacimiento del Representante autorizado (Authorized Representative, AR)
- Código postal del AR
- Apodo en la tarjeta (opcional)

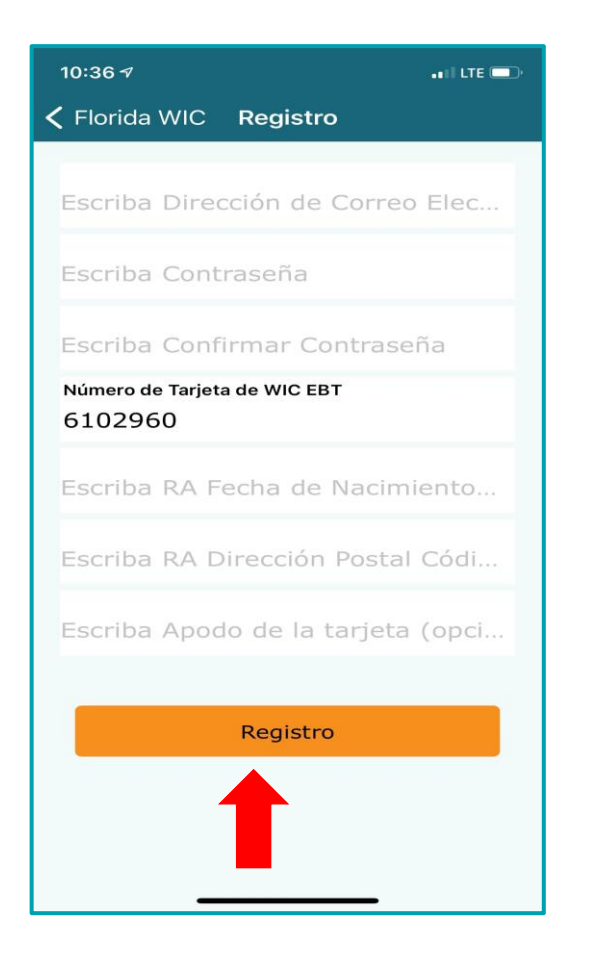

Después de escribir la información requerida, haga clic en Register (Registrarse).

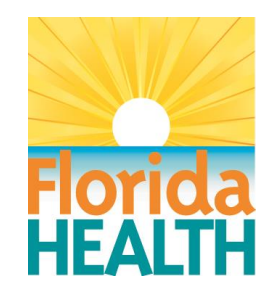

7

#### Cómo registrarse

Después de hacer clic en Register (Registrarse), se abrirá la pantalla Verify Confirmation Code (Verificar código de confirmación). Se enviará un código de confirmación por tiempo limitado, o PIN, al email del usuario. Escriba el código y seleccione Verify (Verificar). Si el usuario no puede escribir el código antes de que expire el tiempo, se puede enviar un nuevo código haciendo clic en Resend (Reenviar). Si escribe el código correcto, aparecerá un mensaje de Success (Éxito) y se registrará la cuenta.

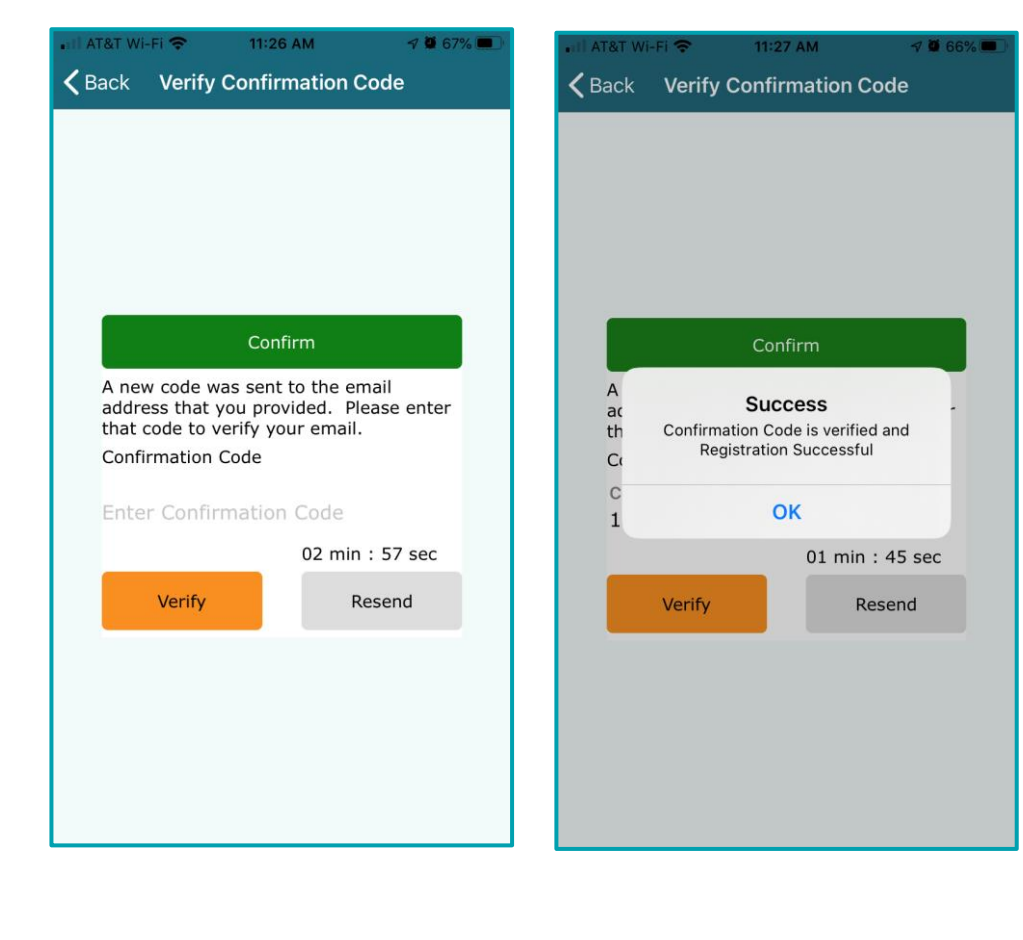

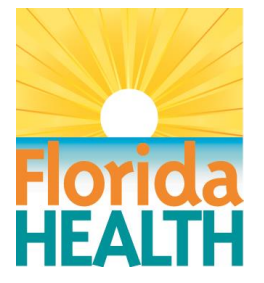

8

#### Cómo registrarse

Varios usuarios pueden descargar la aplicación y agregar la misma cuenta EBT usando su dirección de email personal para registrarse.

Esto es útil si varias personas están autorizadas a usar los beneficios, como un representante autorizado, cocuidador o apoderado. La persona solo necesita descargar la aplicación y escribir la información de cuenta necesaria para registrar la cuenta.

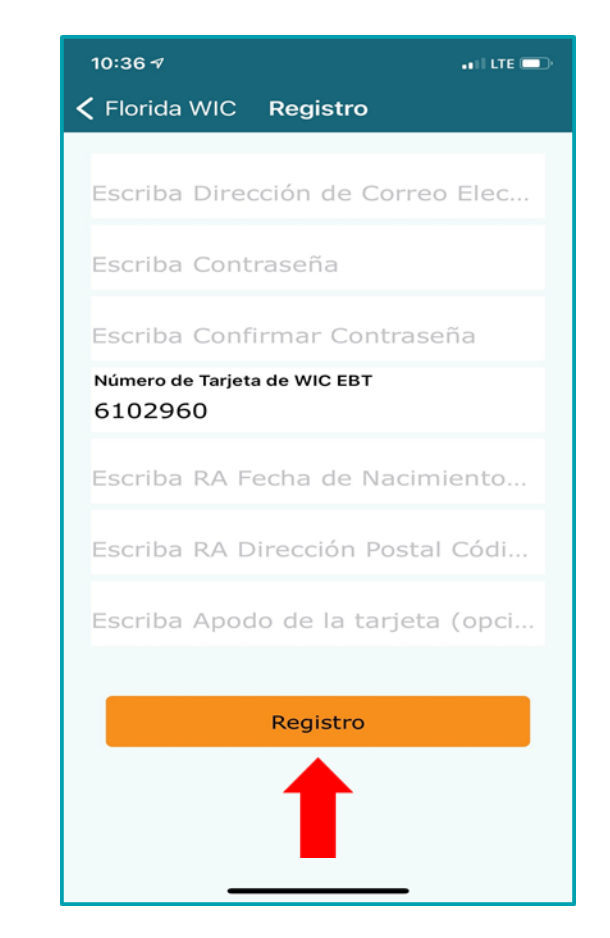

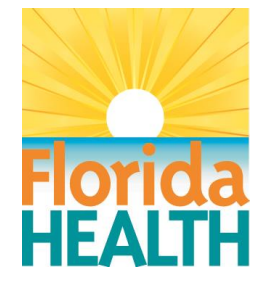

9

#### Home Screen (Pantalla de inicio)

Después de iniciar sesión en la aplicación Florida WIC, el Main Menu (Menú principal) mostrará estas opciones:

- Notifications (Avisos)
- Appointments (Citas)
- Benefits (Beneficios)
- UPC Scan (Escaneo UPC)
- Notifications (Avisos)
- Clinics (Clínicas)
- Stores (Tiendas)
- Manage EBT Account (Administrar cuenta EBT)
- Change Password (Cambiar contraseña)
- Upload Document (Subir Documento)
- Feedback (Comentarios)
- Resource Links (Enlaces de recursos)
- Logout (Cerrar sesión)

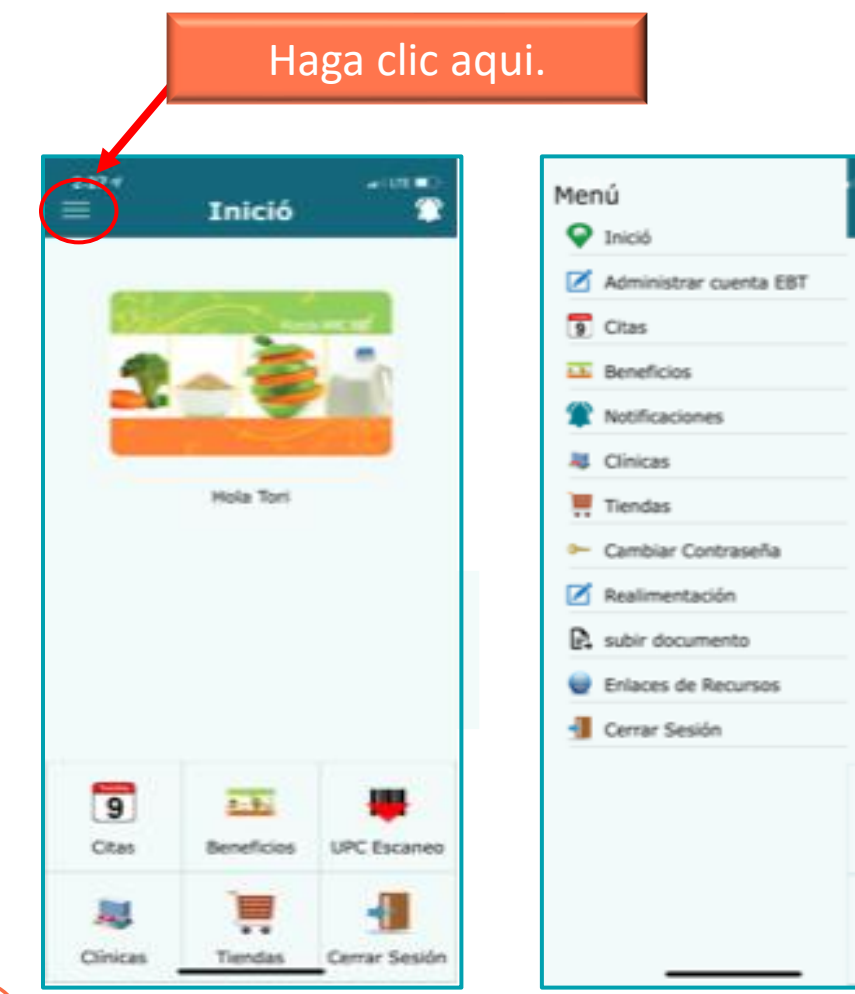

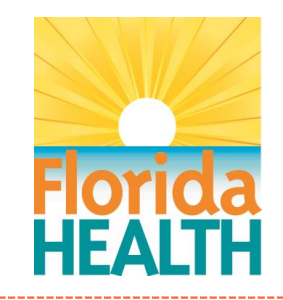

 $\overline{9}$ 

Cita

10

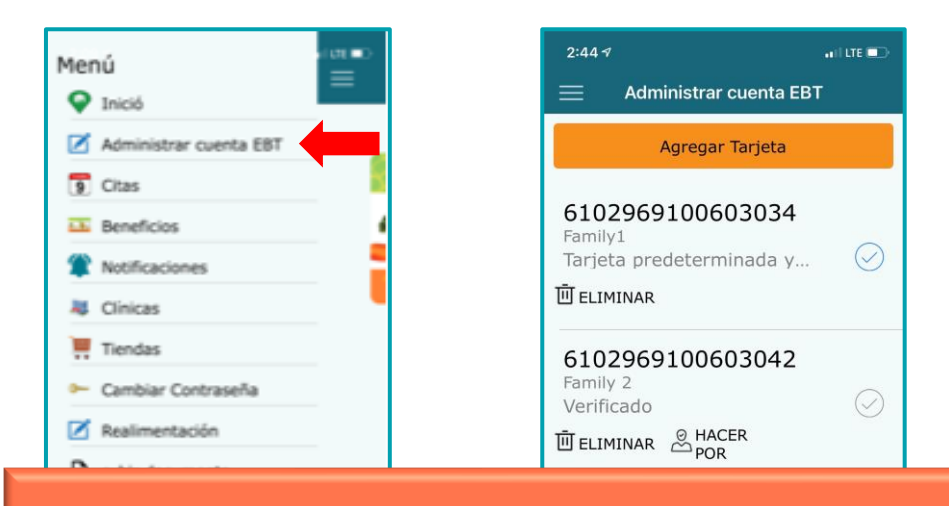

Al permitir que se agreguen varias cuentas bajo un solo usuario, los padres adoptivos pueden administrar varias tarjetas de WIC EBT a la vez.

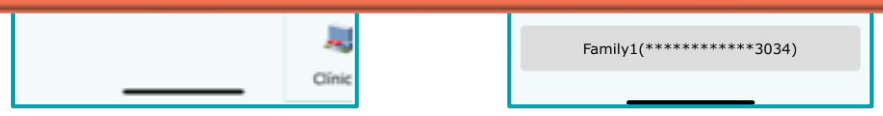

#### Manage EBT Account (Administrar cuenta EBT)

La aplicación actualizada permite que un solo usuario administre varias cuentas EBT. Esto se puede hacer seleccionando Manage EBT Account (Administrar cuenta EBT) en la pantalla Menu (Menú).

Desde allí, el usuario puede seleccionar Add Card (Agregar tarjeta).

Este proceso puede repetirse cuantas veces sea necesario.

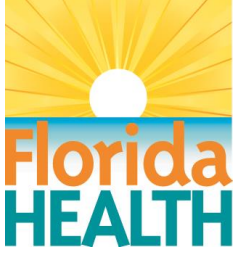

#### Manage EBT Account (Administrar cuenta EBT)

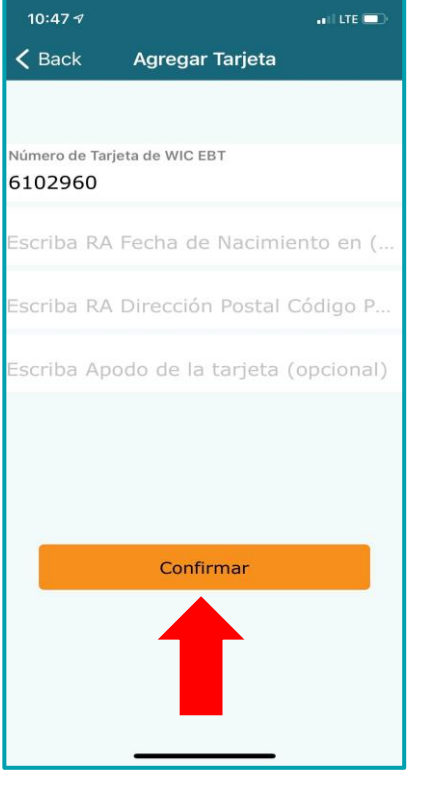

En la pantalla Add Card (Agregar tarjeta), el usuario escribirá la información requerida y hará clic en Confirm (Confirmar).

Aparecerá como mensaje "Success" (Éxito). Haga clic en OK para completar el proceso.

11 Desde la pantalla Manage EBT Account (Administrar cuenta EBT), el usuario puede cambiar de una cuenta a otra, quitar cuentas o seleccionar una nueva cuenta predeterminada.

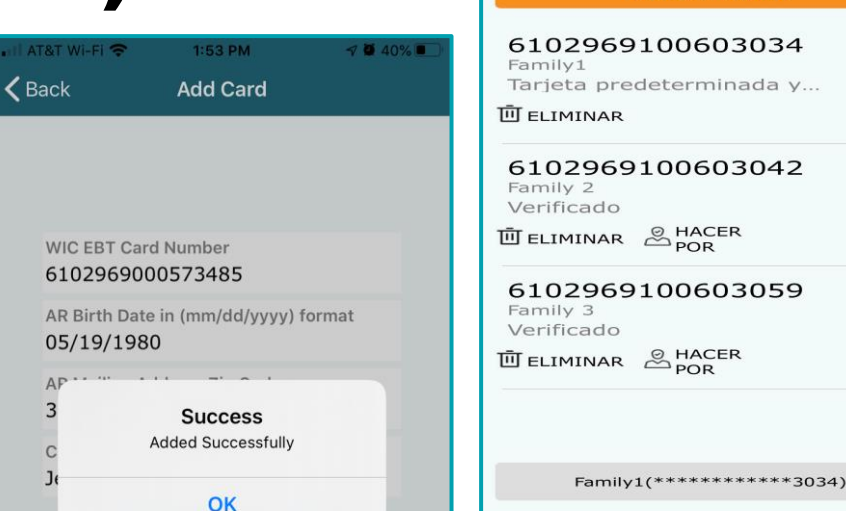

 $2:AA$ 

**Administrar cuenta EBT Agregar Tarjeta** 

El usuario debe seleccionar la cuenta que quiera desde esta pantalla para ver los avisos, citas y beneficios que tiene esa cuenta.

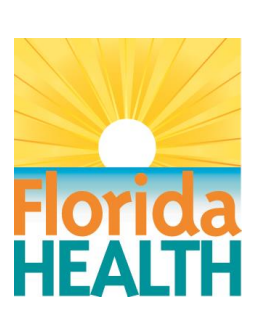

 $\circledcirc$ 

 $\circledcirc$ 

 $\odot$ 

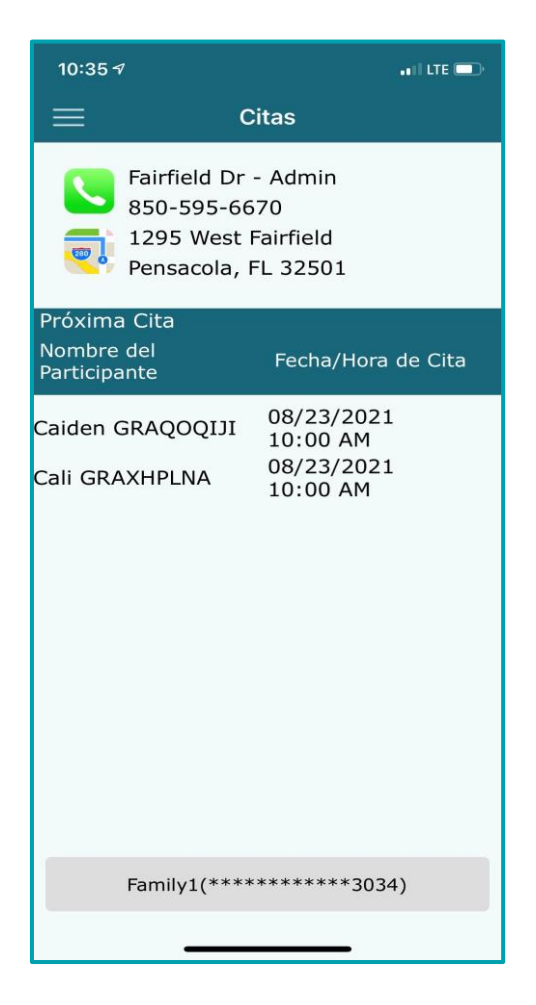

# Appointments (Citas)

Vea información sobre las próximas citas familiares.

La pantalla Appointments (Citas) muestra:

- La clínica donde se programa la cita, incluyendo el número de teléfono y la dirección.
- El nombre de cada participante de la familia que tiene una cita.
- Fecha y hora de cada cita.

12

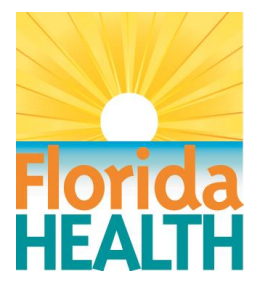

**CHEESE** 

13

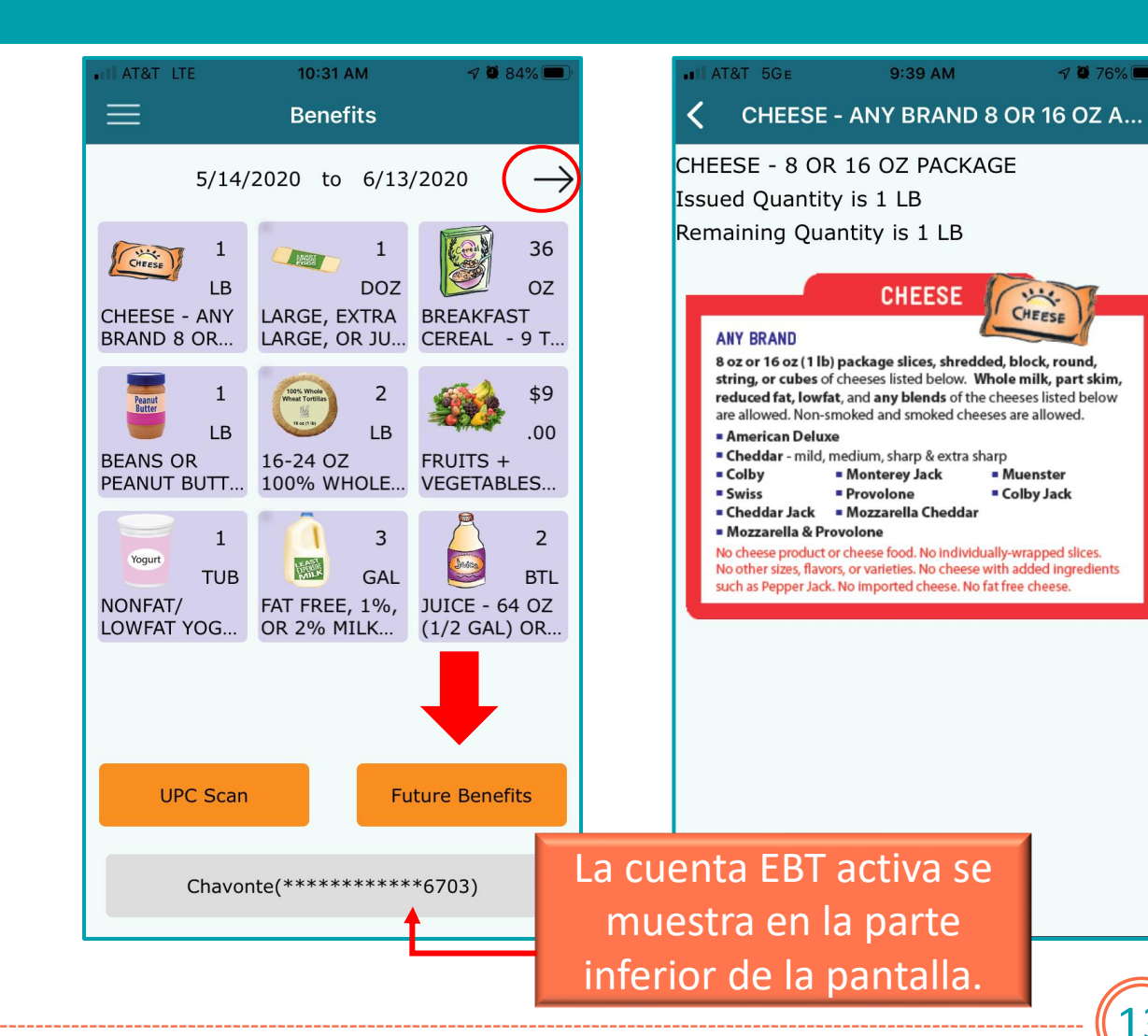

# Benefits (Beneficios)

Vea información de beneficios actuales y futuros.

Navegue entre los beneficios actuales y futuros usando las flechas o haciendo clic en el botón Future Benefits (Beneficios futuros).

Vea la información de elegibilidad para cada comida seleccionando la comida.

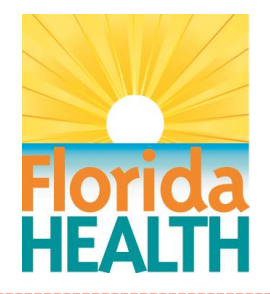

14

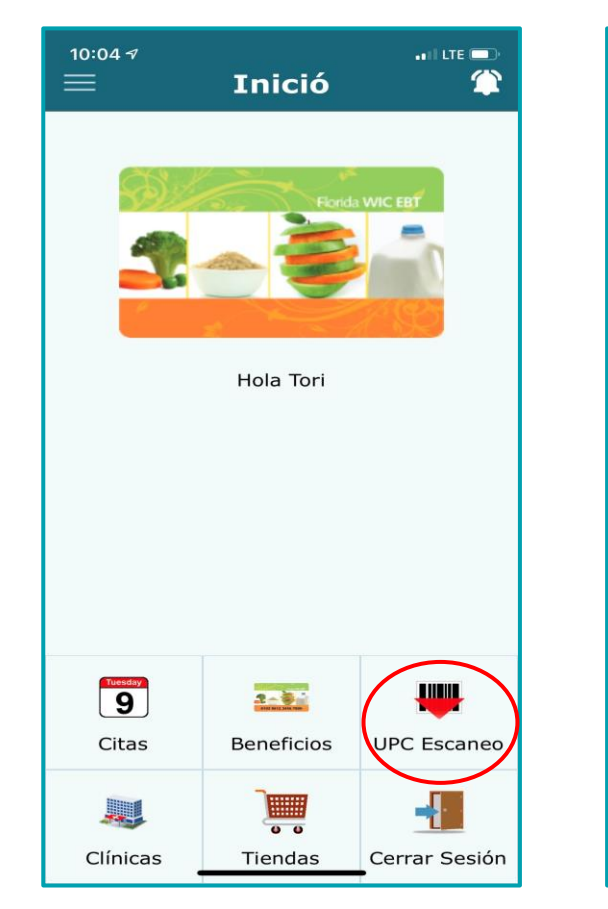

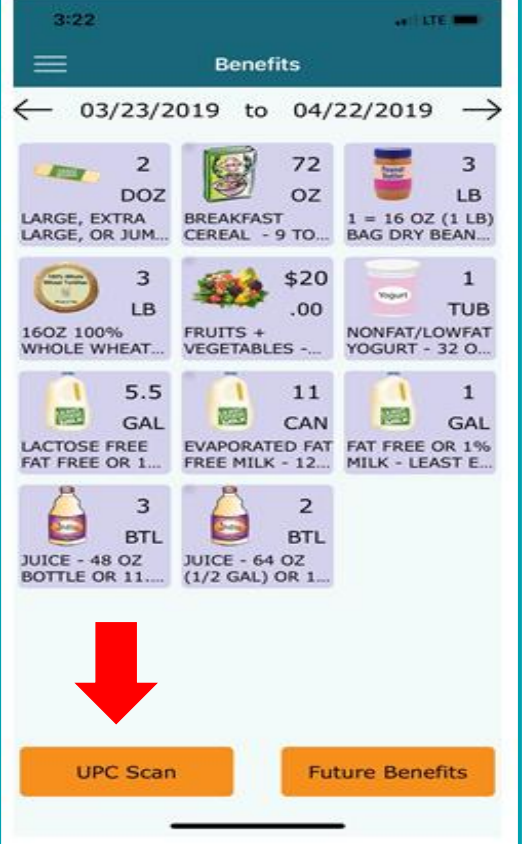

#### UPC Scan (Escaneo UPC)

Escanee un código UPC mientras compra para ver si el artículo está aprobado por WIC.

Acceda a la pantalla de UPC Scan (Escaneo UPC) mediante las pantallas Home (Inicio) o Benefits (Beneficios).

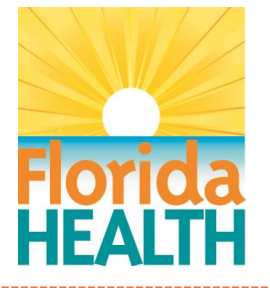

15

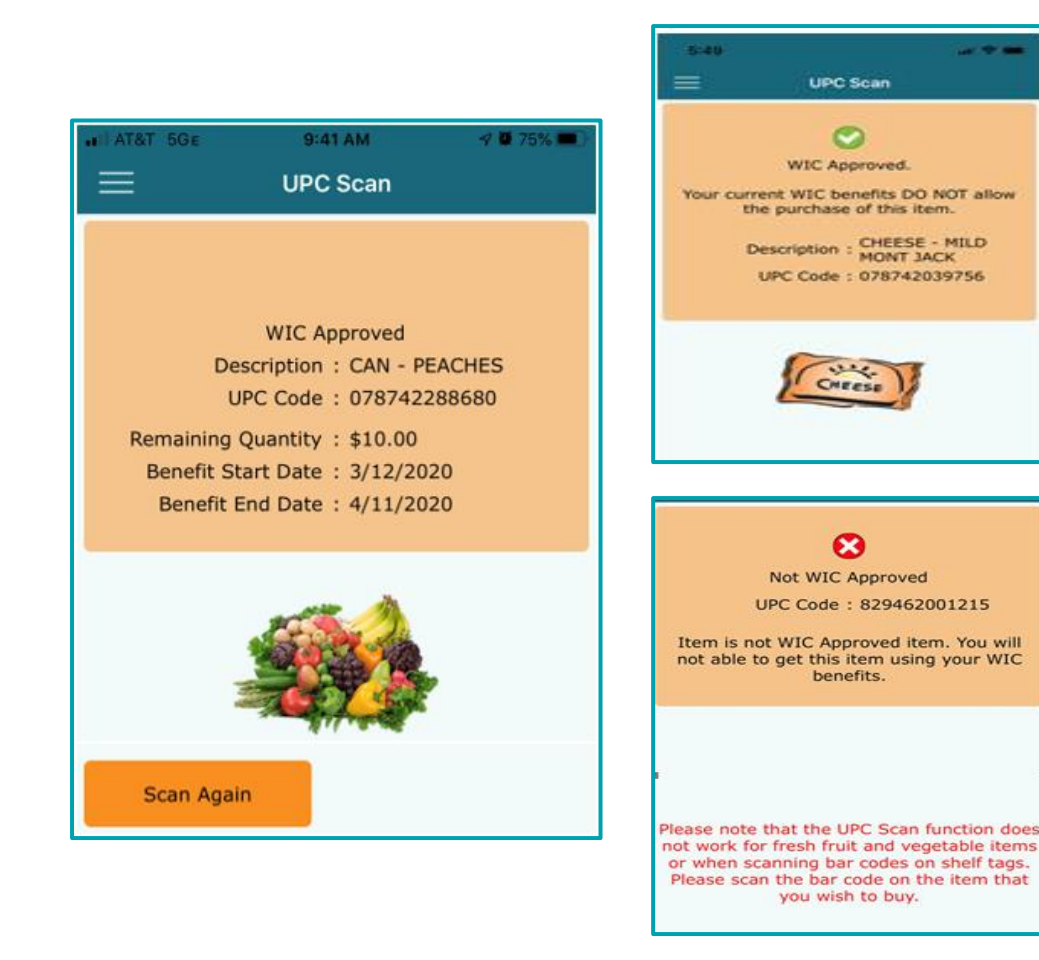

#### UPC Scan (Escaneo UPC)

Una vez que se escaneó el UPC, los resultados se mostrarán según esto:

- WIC Approved (Aprobado por WIC) y su saldo restante (si el artículo está en su lista de beneficios actuales).
- WIC Approved (Aprobado por WIC) pero no está en su lista de beneficios actuales.
- Not WIC Approved (No aprobado por WIC).

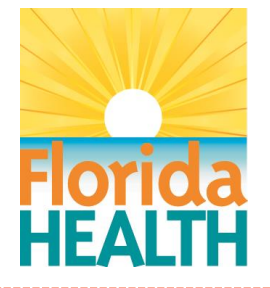

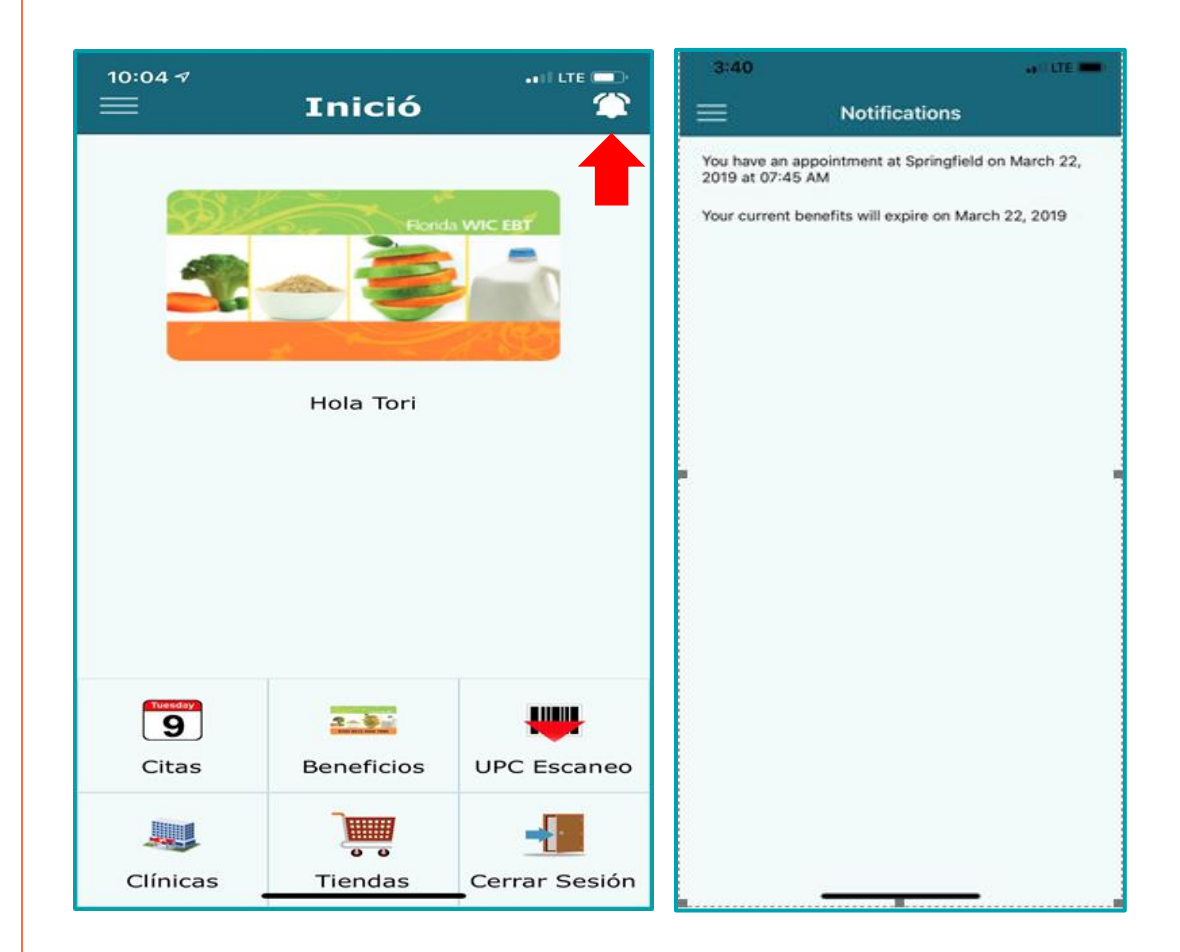

#### Notifications (Avisos)

Reciba alertas de avisos para próximas citas y beneficios que vencen.

El icono de aviso se iluminará con un punto rojo cuando haya una nueva alerta.

Acceda a la pantalla de Notifications (Avisos) desde el icono o el Main Menu (Menú principal).

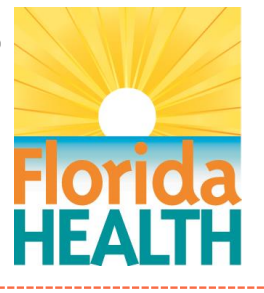

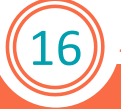

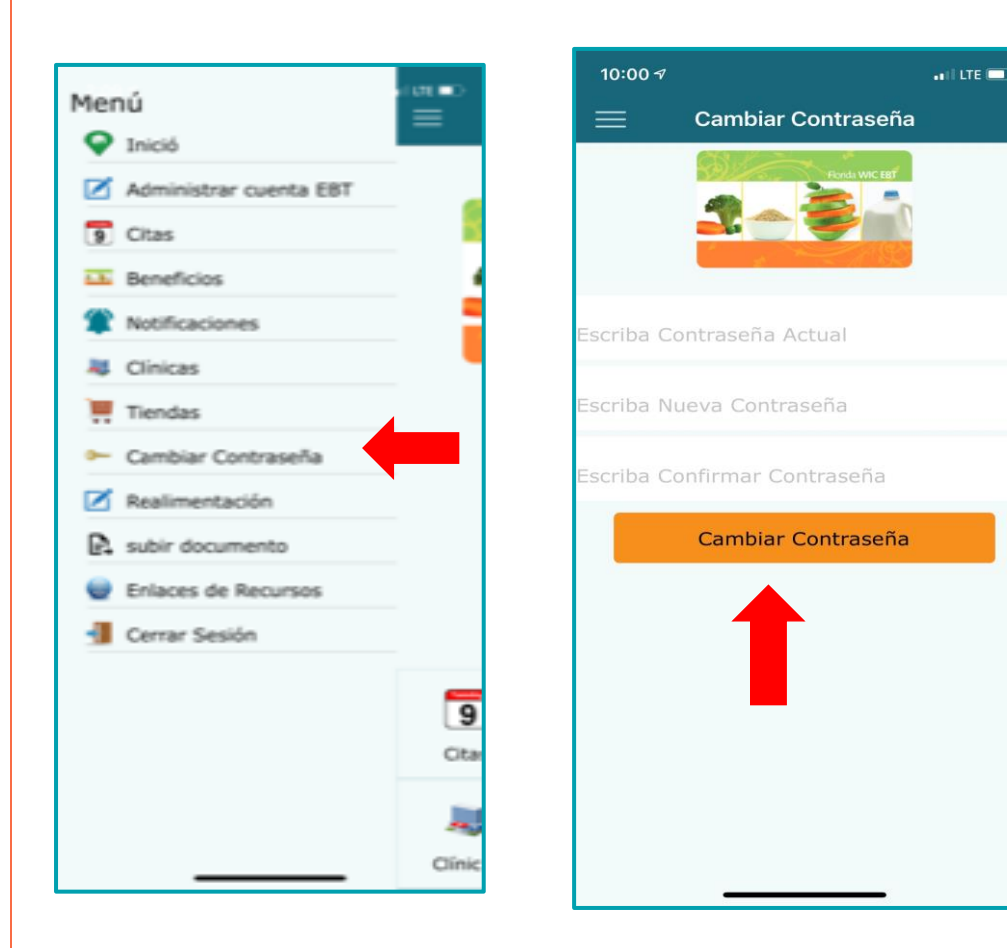

#### Change Password (Cambiar contraseña)

Use la pantalla Change Password (Cambiar contraseña) para actualizar una contraseña existente.

Escriba la contraseña actual, escriba la nueva, confírmela y haga clic en Change Password (Cambiar contraseña).

Al cambiar la contraseña, se enviará un código de confirmación a la dirección de email registrada del usuario.

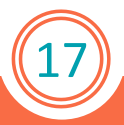

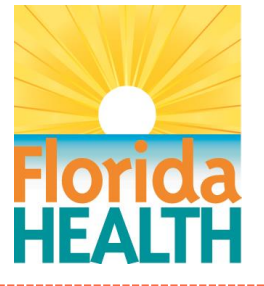

18

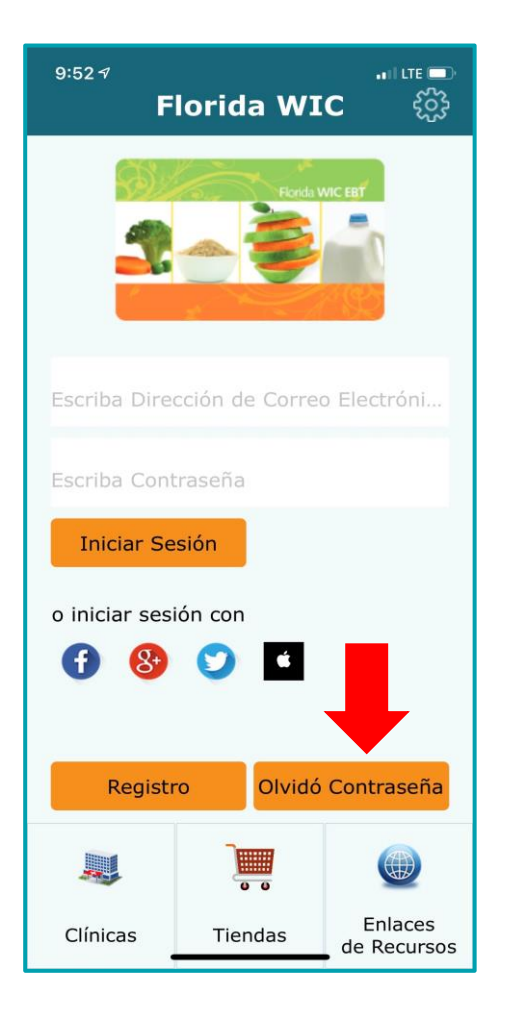

#### Forgot Password (Olvidé mi contraseña)

Acceda a la pantalla Forgot Password (Olvidé mi contraseña) haciendo clic en el botón Forgot Password (Olvidé mi contraseña) en la pantalla de inicio de sesión.

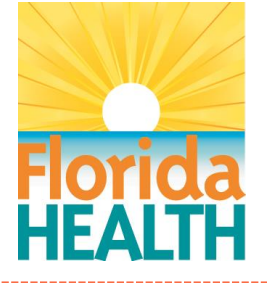

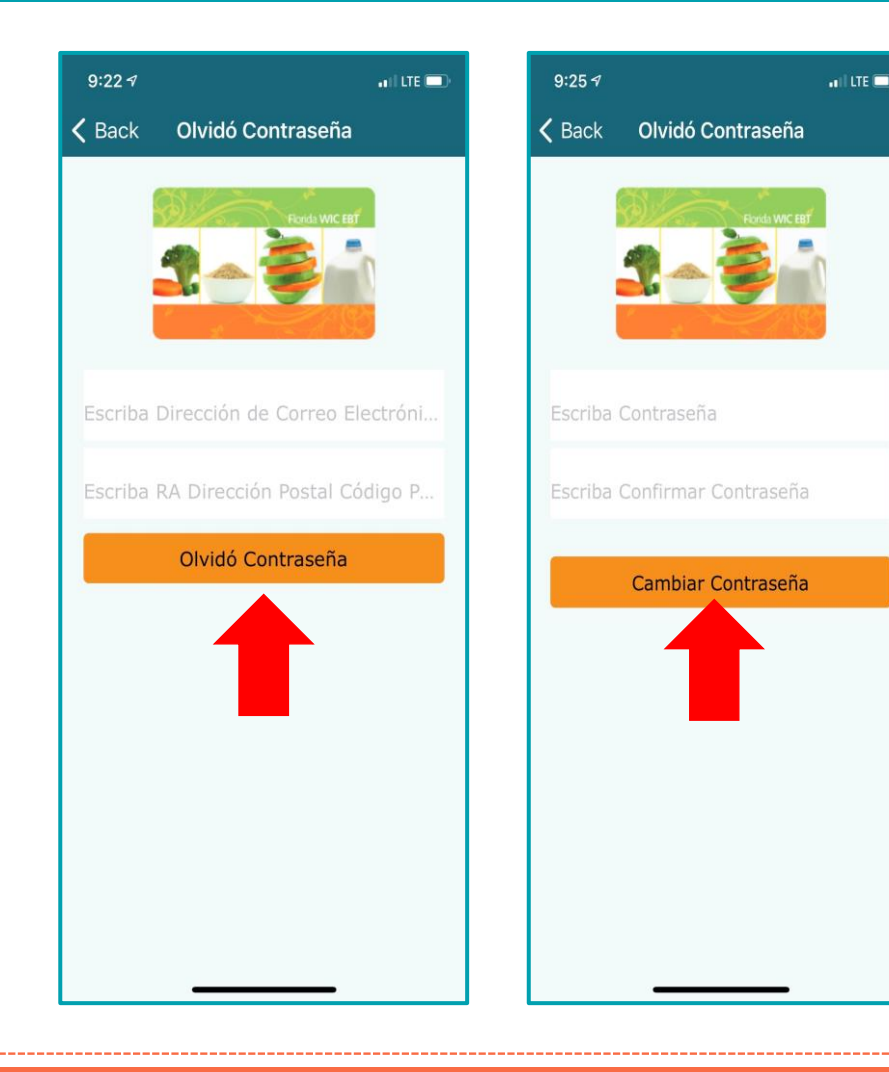

#### Forgot Password (Olvidé mi contraseña)

Para restablecer la contraseña, escriba:

Dirección de email

Y uno de estos 3 campos (elegidos al azar) para verificar la cuenta:

- Número de tarjeta de WIC EBT
- Fecha de nacimiento del representante autorizado (AR)
- Código postal del AR

Escriba la nueva contraseña, confírmela y haga clic en el

botón Change Password (Cambiar contraseña).

Al cambiar la contraseña, se enviará un código de confirmación a la dirección de email registrada del

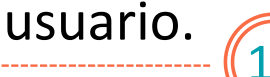

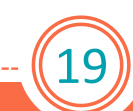

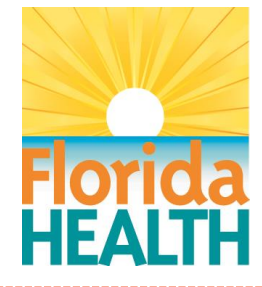

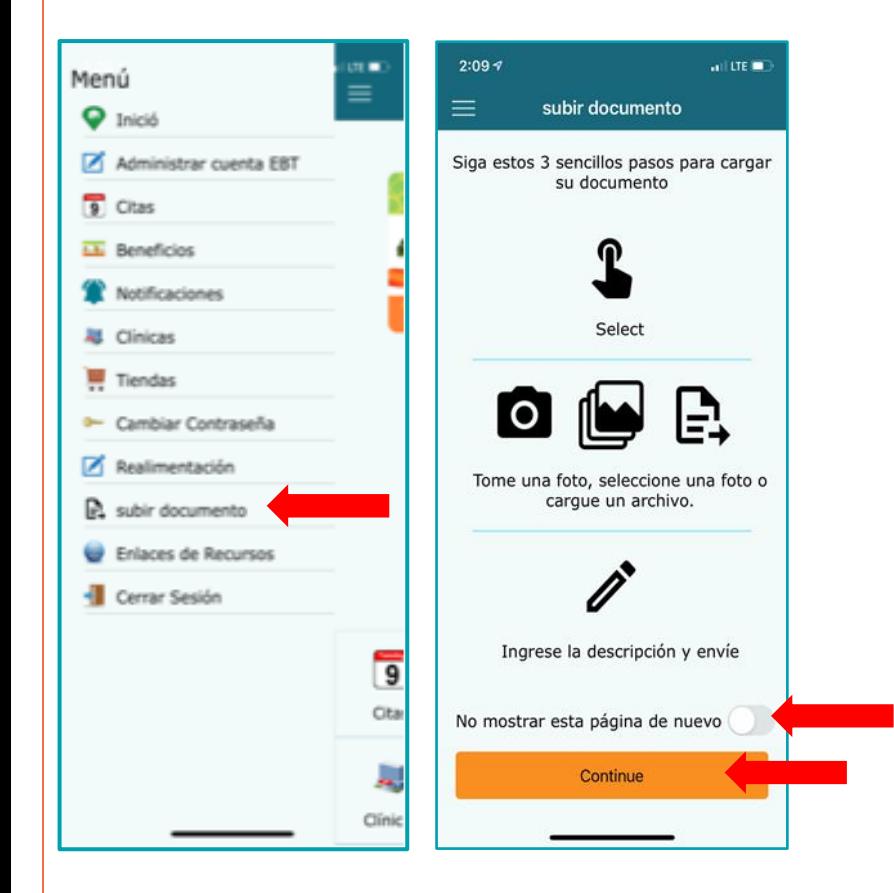

#### Upload Documents (Subir Documento)

Use la pantalla para enviar la documentación de elegibilidad a su oficina local del WIC.

Hay 3 métodos de carga:

• Toma una foto

siguiente.

• Seleccionar una foto

20

• Cargar un archivo

Hay un deslizador en la parte de abajo que dice **"No mostrar esta página de nuevo."** Si hace clic este cambia a verde y no volverá a ver esta página por el resto de la sesión actual. Si cierra sesión o fuerza el cierre de la aplicación, esta página volverá a abrirse cuando vaya a la pantalla Subir Documento.

Haga clic en Continuar (Continue) para pasar a la pantalla

21

#### Toca una de las 3 opciones para continuar.

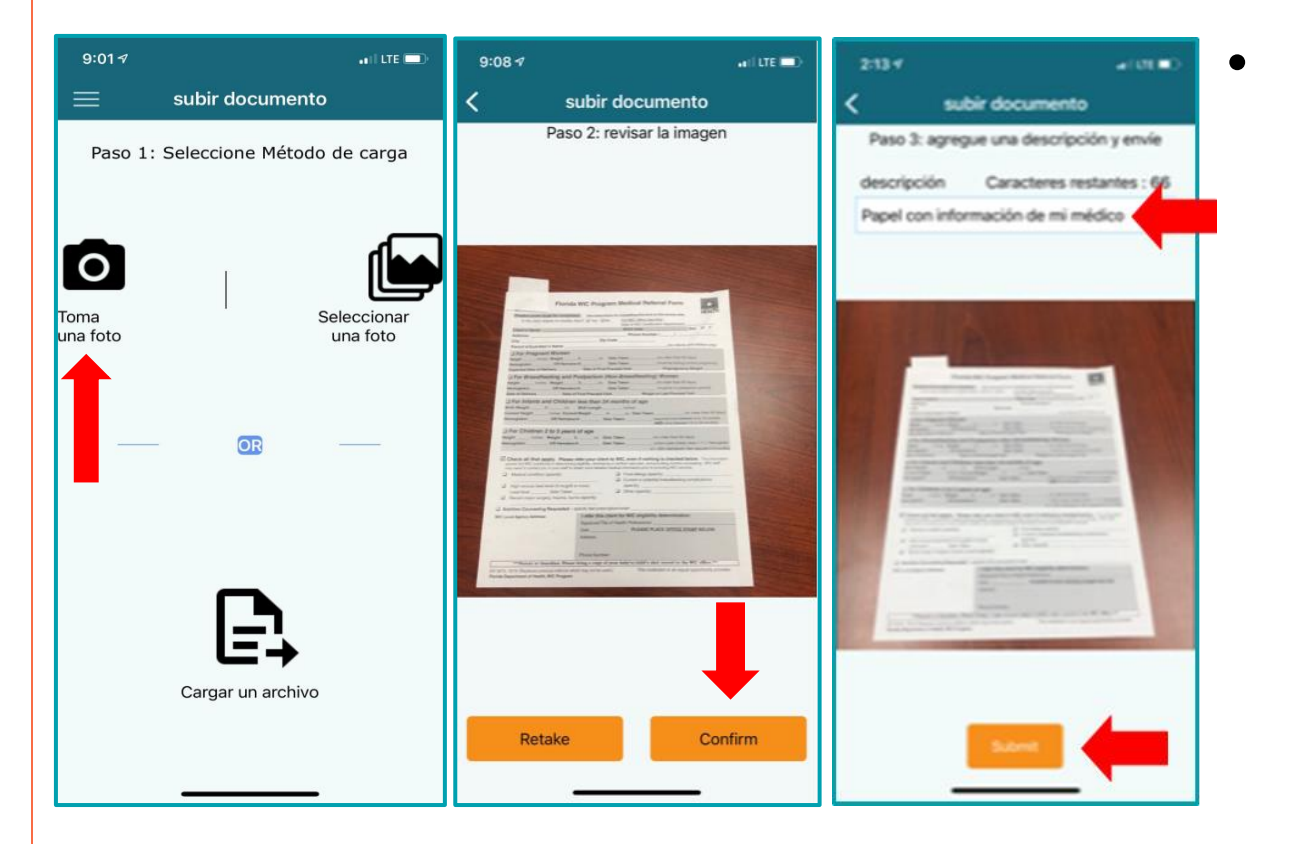

• **Toma una foto** abrirá la cámara (es posible que tenga que permitir el acceso a la cámara la primera vez).

- Paso 1: Tome una foto del documento.
- Paso 2: Revise la foto con la opción de Volver a tomar (Retake) o Confirmar.
- Paso 3: Verás una vista previa de tu imagen. Escriba una descripción y haga clic en enviar. Si intenta enviar sin una descripción, recibirá un mensaje emergente recordándole que agregue una descripción.

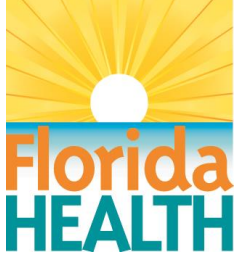

22

#### Toca una de las 3 opciones para continuar.

- **Seleccionar una foto** abrirá las fotos en su dispositivo.
	- Paso 1: Seleccione la foto deseada.
	- Paso 2: Revise la foto con la opción de Volver a seleccionar o Confirmar.
	- Paso 3: Verás una vista previa de tu imagen. Escriba una descripción y haga clic en enviar. También hay una vista previa de su imagen. Si intenta enviar sin una descripción, recibirá un mensaje emergente recordándole que agregue una descripción.

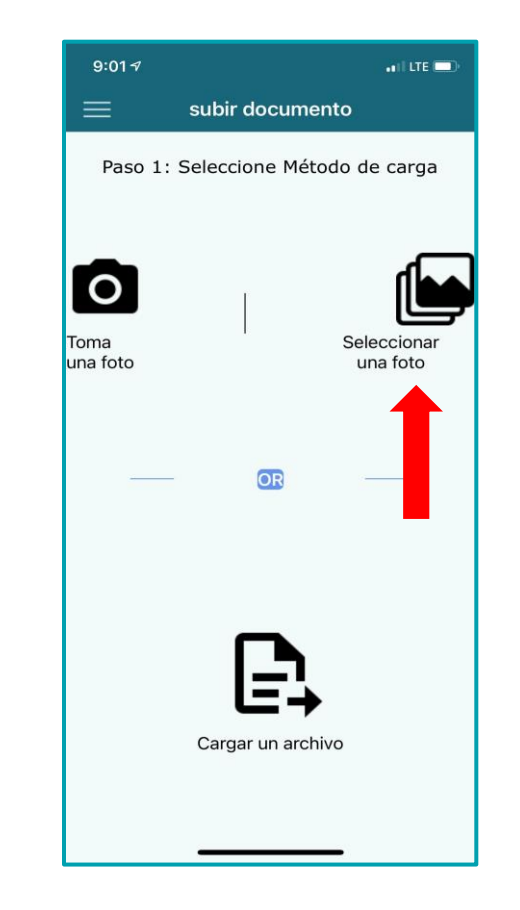

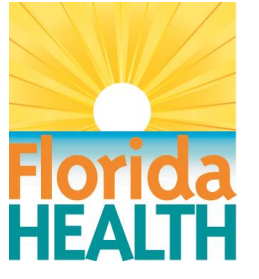

23

#### Toca una de las 3 opciones para continuar

- **Subir un archivo** abrirá los archivos en su dispositivo.
	- Paso 1: Seleccione el archivo que quiera.
	- Paso 2: Esta pantalla mostrará el nombre, el tipo y el tamaño del archivo. Revise el archivo con la opción de Volver a seleccionar o Confirmar.
	- Paso 3: De nuevo verá el nombre, el tamaño y el tipo de archivo. Escriba una descripción y haga clic en enviar. Si intenta enviar sin una descripción, recibirá un mensaje emergente recordándole que agregue una descripción.

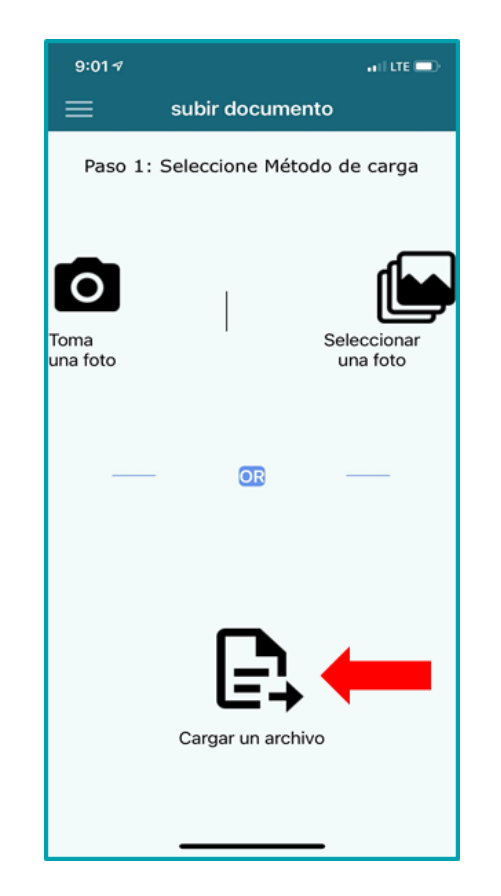

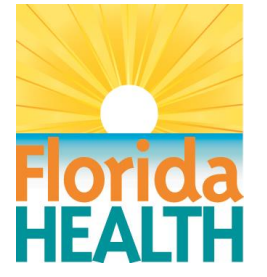

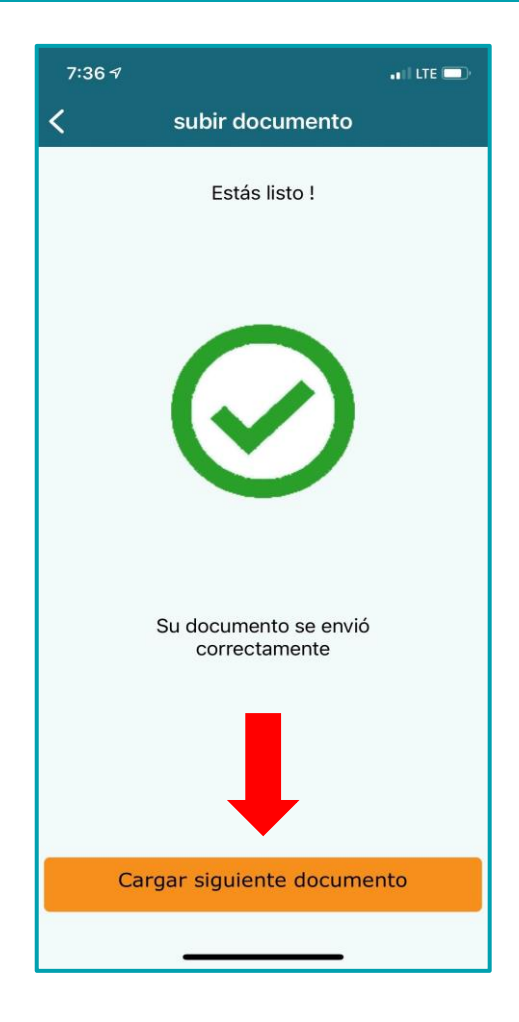

Después de enviar recibirá el siguiente mensaje: Su documento se envió correctamente. Haga clic en Cargar siguiente documento para cargar documentos adicionales, o regrese y use el Menú para ir a otra área de la aplicación.

Nota: Si tiene varias cuentas EBT de WIC vinculadas a la cuenta de la aplicación móvil, los documentos se cargarán según la cuenta EBT de WIC que esté actualmente activa. Si los usuarios necesitan cargar documentos para diferentes cuentas EBT de WIC, deberán ir a Administrar cuenta EBT y activar la cuenta EBT de WIC deseada antes de cargar los documentos.

24

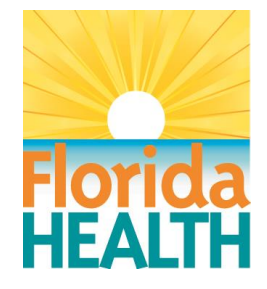

25

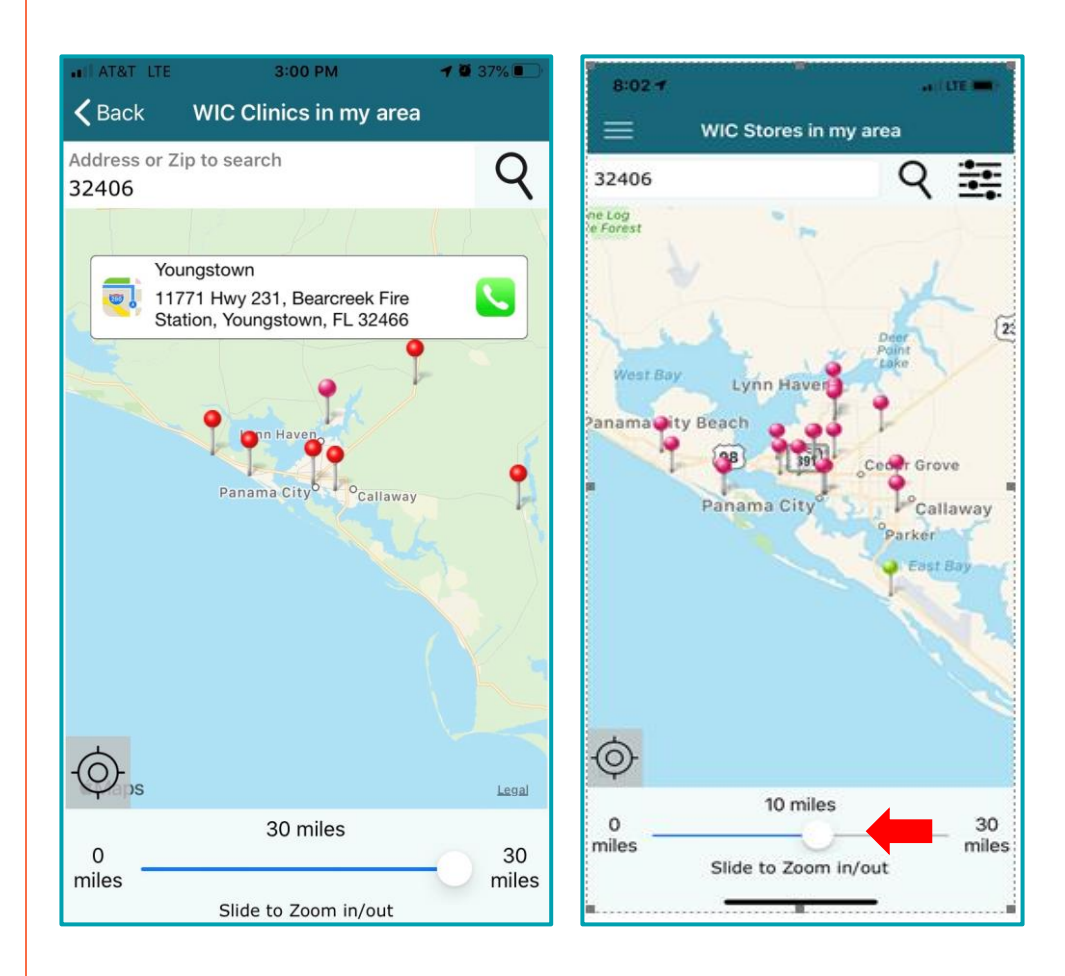

#### Clinics and Stores (Clínicas y Tiendas)

Acceda a la información de clínicas y tiendas y localice otras clínicas y tiendas de WIC en las pantallas Clinics and Stores (Clínicas y Tiendas).

Vea la dirección y el número de teléfono seleccionando cada pin en el mapa. También puede llamar a clínicas y tiendas desde el teléfono haciendo clic en el ícono verde del teléfono.

Expanda o reduzca sus criterios de búsqueda usando la búsqueda de dirección o simplemente aumentando o reduciendo el zoom en la parte inferior de la pantalla.

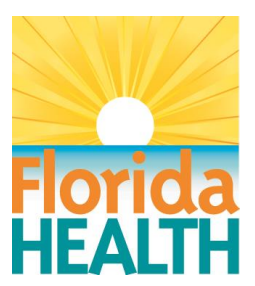

26

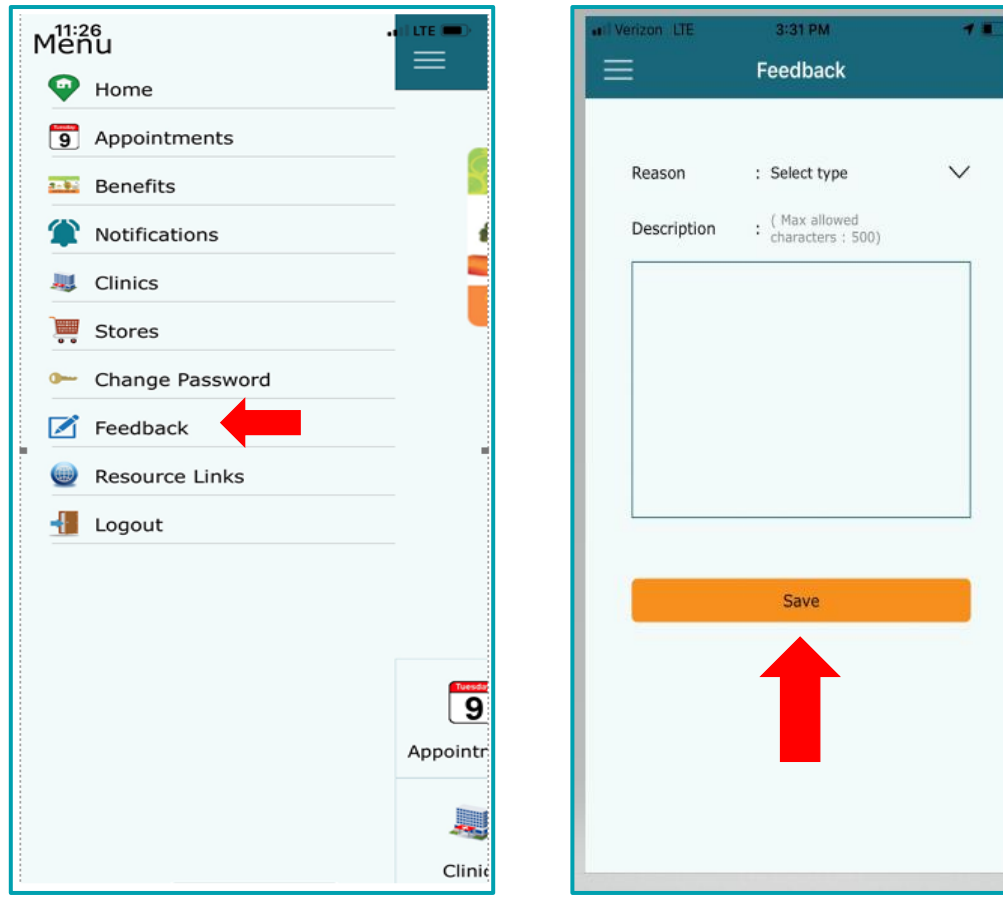

#### Feedback (Comentarios)

Se anima a los participantes a hacer comentarios sobre la aplicación Florida WIC.

Puede seleccionar la categoría de los comentarios y hacer uno. Luego haga clic en Save (Guardar).

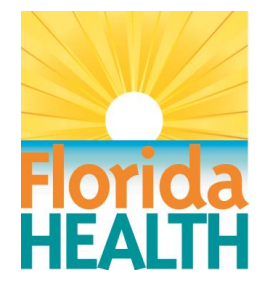

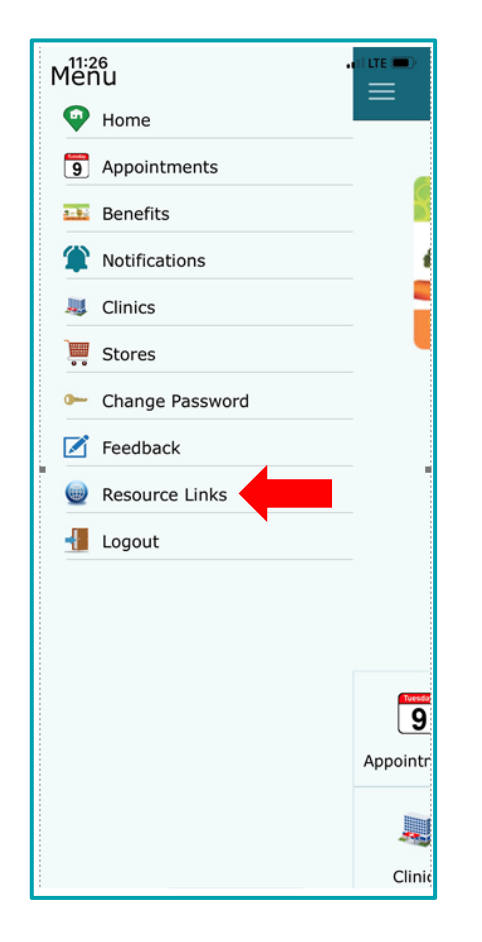

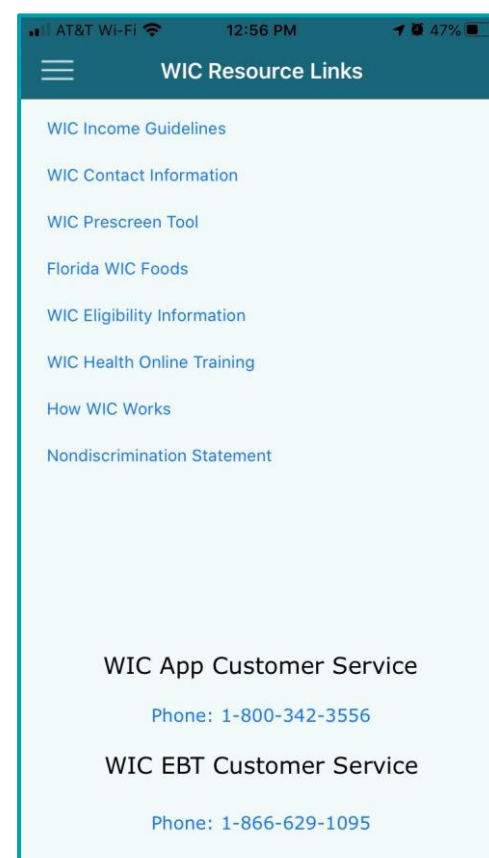

#### Resource Links (Enlaces de recursos)

La pantalla Resource Links (Enlaces de recursos) le da acceso a recursos adicionales de WIC e información de EBT.

Puede acceder a Resource Links (Enlaces de recursos) desde la pantalla de inicio de sesión antes de iniciar sesión o desde la pantalla Menu (Menú) después de iniciar sesión.

Puede llamar al número de Servicio al Cliente de la aplicación WIC si tiene preguntas sobre la aplicación. Puede llamar al número de Servicio al Cliente de WIC EBT si tiene preguntas sobre la tarjeta de WIC EBT.

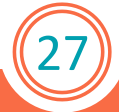

28

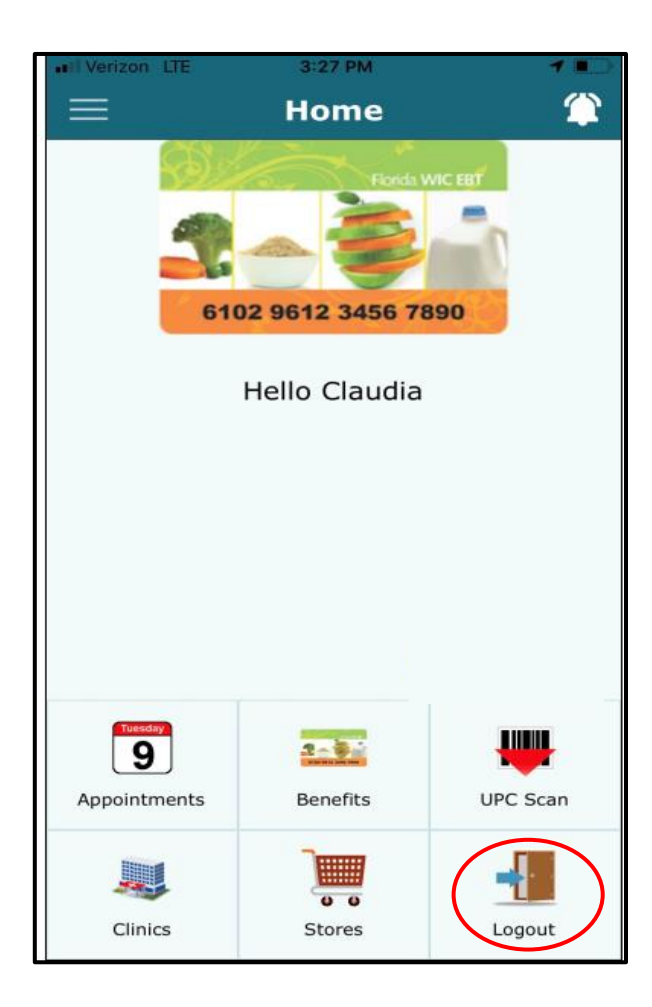

#### Logout (Cerrar sesión)

Haga clic en el icono Logout (Cerrar sesión) en la página de inicio para cerrar sesión en la aplicación Florida WIC.

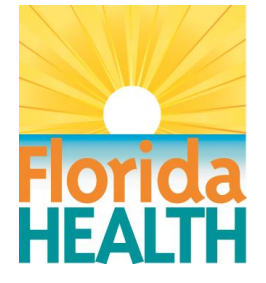